## **Navigation pane**

The Navigation pane displays on the left side of the SQLDM Console as shown in the following image, and it is called **SERVERS**.

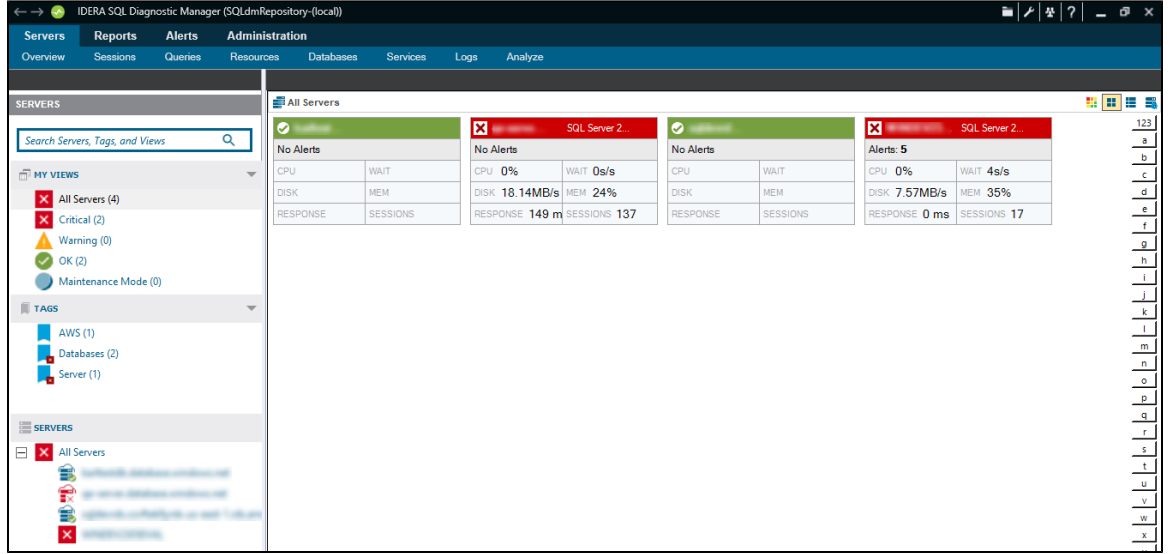

The SERVERS window has three sections **MY VIEWS**, **TAGS**, and **SERVERS**. Below you can find a wider description for each one.

## **MY VIEWS**

The MY VIEWS section helps you organize your SQL Server instances by status and includes any custom views you have set up.

## **TAGS**

The TAGS section allows you to manage tags or keywords that you can use to quickly find the appropriate monitored SQL Server instances, custom counters, and permissions. Also, it allows you to view the ' **Tags**' properties to see which custom counters and permissions are linked to them.

## **SERVERS**

The SERVERS section lists the SQL Server instances contained in the currently selected view. To view all registered instances, select **All Servers** from the MY VIEWS list, review the page [Monitor multiple SQL Server instances](https://wiki.idera.com/display/SQLDM/Monitor+multiple+SQL+Server+instances).

**[IDERA](#) | [Products](#) | [Purchase](#) | [Support](#) | [Community](#) | [Resources](#) | [About Us](#) | [Legal](#)**